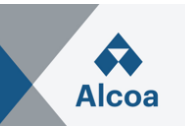

# **Responder a una solicitud de propuesta (RFP) La única forma aceptable de presentar los precios**

### **I. Cómo crear una respuesta a una solicitud de propuestas**

- 1. Abra el correo electrónico de invitación que ha recibido y **haga clic en el enlace incluido en el mensaje** y regístrese / inicie sesión en [Ariba Network Supplier](https://service.ariba.com/Supplier.aw/). **Si ya es un usuario registrado, utilice el nombre de usuario indicado en el mensaje**. (En caso de problemas, consulte la sección III. Solución de problemas.)
- 2. Cada página de SAP Ariba Sourcing contiene eventos y transacciones para un único comprador de SAP Ariba Sourcing con el que tiene una relación. Si tiene relaciones con varios compradores y desea ver las transacciones de un comprador diferente, navegue hasta las pestañas de **Comprador** (ubicadas cerca de la parte superior izquierda de la página) y haga clic en la pestaña de ese comprador.

La tabla **Eventos**"muestra todos los eventos actuales y pasados publicados por el comprador.

- 3. Seleccione el título del evento requerido y **Revisar detalles de evento**, la Lista de comprobación y el Contenido.
- 4. **Revisar y aceptar prerrequisitos**.
- 5. En el Evento seleccionado, navegue hasta la **Lista de comprobación** del evento en el panel izquierdo y haga clic en **Seleccionar lotes**.
- 6. En la página de selección de lotes, marque las casillas de los lotes (o artículos) en los que desee participar y, a continuación, haga clic en **Confirmar lotes seleccionados**.
- 7. En la página **Enviar respuesta**, introduzca los precios y las cantidades. Haga clic en **Actualizar totales** para calcular los precios ampliados o cambiar los valores antes de enviar su respuesta.
- 8. Cuando haya completado su respuesta, haga clic en **Enviar respuesta completa**. SAP Ariba muestra un mensaje de confirmación.
- 9. Haga clic en **Aceptar** para enviar su respuesta, entonces verá un mensaje de confirmación en la parte superior de la página.

Puede revisar su respuesta después de enviarla si el evento está en estado **Abierto**. Cuando el evento finalice, verás las palabras **Pendiente de selección** en lugar del reloj de cuenta atrás. Una vez que el evento alcanza este estado, ya no acepta respuestas.

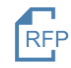

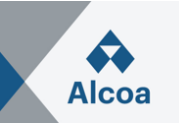

### **II. Cómo revisar una respuesta a la solicitud de propuestas**

- 1. En el Evento seleccionado, haga clic en **Revisar respuesta**. SAP Ariba muestra un mensaje de confirmación.
- 2. Haga clic en **Aceptar** para comenzar a revisar su respuesta
- 3. When you have completed revising your response, click **Submit Entire Response**. SAP Ariba shows a confirmation message. Cuando haya terminado de revisar su respuesta, haga clic en **Enviar respuesta completa**. SAP Ariba muestra un mensaje de confirmación.
- 4. Haga clic en **Aceptar** para enviar su respuesta, entonces verá un mensaje de confirmación en la parte superior de la página.

### **III. Solución de problemas en caso de fallo en el inicio de sesión**

Es posible que los compradores registren una persona de contacto del proveedor varias veces con diferentes nombres de usuario. Con varios nombres de usuario, una forma sencilla de asegurarse de que puede acceder fácilmente a cada uno de ellos será vincular sus identificaciones de usuario.

Siga las instrucciones de las siguientes páginas.

- *1.* Si ve el siguiente mensaje de error: *"Hemos observado que puede que ya haya una cuenta de Ariba Network registrada por su empresa. Revíselo antes de crear una cuenta nueva"* Siga las instrucciones de las siguientes páginas.
- 2. Si no tiene un nombre de usuario asociado al ANID conectado, vea este mensaje de error: *"Su empresa ya se ha conectado con esta empresa compradora utilizando un ID de Ariba Network (ANID) y una cuenta diferentes de los datos proporcionados para la cuenta en la que está intentando iniciar sesión"*

Siga las instrucciones de las siguientes páginas.

3. Si sigue teniendo problemas para acceder al evento, consulte "*¿Cómo me pongo en contacto con SAP Ariba Customer Support como proveedor?"* Siga las instrucciones de las siguientes páginas.

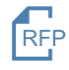

## **SAP Ariba User Guide**

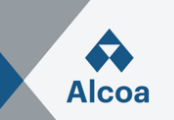

### **III/1. Pregunta**

### ¿Cómo utilizo la opción **Vincular IDs de usuario**? ¿Cómo vinculo IDs de usuario?

### **Respuesta**

Para optimizar la navegación entre varias cuentas de usuario, puede vincular sus ID de usuario y cambiar fácilmente entre sus cuentas. Para ello, siga estos pasos:

Acceder a [Ariba Network Supplier.](https://service.ariba.com/Supplier.aw/) En la esquina superior derecha de la aplicación, haga clic en *sus iniciales* > **Enlazar los ID de usuario**.

- Si conoce el nombre de usuario y la contraseña que desea vincular:
	- 1. Introduzca la información de inicio de sesión bajo la cabecera **Aprobación no necesaria**.
	- 2. Haga clic en **Enlazar cuentas**.
- Si ha olvidado el nombre de usuario y la contraseña:
	- 1. Introduzca el nombre de usuario de la cuenta de usuario que desea enlazar en la cabecera **Aprobación necesaria**.
	- 2. Haga clic en **Enviar solicitud de enlace**.
		- Así se enviará un correo electrónico a dicho usuario con la opción de aceptar su solicitud de vinculación.

Para cambiar al usuario una vez que se ha vinculado:

- 1. En la esquina superior derecha de la aplicación, haga clic en *sus iniciales >* **Cambiar de cuenta.**
- 2. Haga clic en el **nombre** del titular de la cuenta. Debe hacer clic en el **nombre** para cambiar al usuario que se ha vinculado. Si hace clic en cualquier otro sitio, no se cambiará correctamente.

### **Información adicional**

Tenga en cuenta que Vincular ID de usuario no se puede deshacer.

### **III/2. Problema**

Al intentar crear una cuenta a través del enlace de invitación enviado por el comprador, aparece la siguiente advertencia:

*"Hemos observado que es posible que ya haya una cuenta de Ariba Network registrada por su empresa. Revíselo antes de crear una cuenta nueva."*

### **Resolución**

Para evitar que se creen cuentas duplicadas, siga los siguientes pasos:

- 1. Haga clic en **Revisar cuentas**. Desde la siguiente pantalla, puede revisar otras cuentas que puedan ser relevantes para su empresa.
- 2. Puede ver los detalles de cada cuenta haciendo clic en ... > **Ver perfil**.
- 3. Si puede localizar la cuenta correcta, puede hacer clic en **Contactar con el administrador**.
- 4. Rellene los campos obligatorios y haga clic en **Enviar correo electrónico**.
- 5. Esto enviará un correo electrónico al administrador de la cuenta con su información de contacto para que pueda ponerse en contacto con usted.

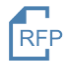

## **SAP Ariba User Guide**

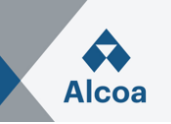

El administrador deberá añadirle como usuario con los permisos necesarios, de modo que pueda utilizar esa cuenta para iniciar sesión mediante la invitación.

De forma alternativa, si ninguna de las cuentas que se muestran parece relevante, haga clic en **Continuar con la creación de cuenta**. Ahora debe aparecer el contenido del comprador.

### **Causa**

Se está creando una cuenta muy similar a otras que se crearon en el pasado. Ariba muestra este mensaje de advertencia para intentar evitar que los usuarios creen cuentas duplicadas.

### **III/3. Problema**

Cuando intento registrarme para ver un evento de abastecimiento, recibo el siguiente mensaje de error:

*"Su empresa ya se ha conectado con esta empresa compradora utilizando un ID de Ariba Network (ANID) y una cuenta diferentes de los datos proporcionados para la cuenta en la que está intentando iniciar sesión. Para conectarse con esta empresa compradora, debe iniciar sesión en la cuenta ya conectada. Póngase en contacto con el administrador de la cuenta de su empresa y solicite que lo cree como un usuario nuevo con ANID (ANID)."*

### **Resolución**

- Si considera que ya tiene un nombre de usuario asociado con el ANID conectado, consulte al administrador de cuenta de su empresa para confirmar el nombre de usuario correcto por utilizar.
- Si no tiene ningún nombre de usuario asociado con el ANID conectado, siga los siguientes pasos para crear un nuevo nombre de usuario y acceder al evento:
	- 1. Vuelva a la página anterior y haga clic en **Suscribirse**
	- 2. Desmarque la casilla al lado de **Utilizar mi correo electrónico como mi nombre de usuario**
	- 3. Cree un nombre de usuario que sea diferente a su nombre de usuario existente
		- a. Cree un nombre de usuario que sea diferente a su nombre de usuario existente
		- b. Ejemplo: Si su correo electrónico es nombre.apellido@empresa.com, utilice nombre.apellido1@empresa.com
	- 4. Introduzca una nueva contraseña en los campos **Nueva contraseña** y **Confirmar contraseña**
		- a. Esta contraseña debe tener un mínimo de ocho caracteres con al menos 1 número
		- b. Puede utilizar la misma contraseña que su cuenta existente
	- 5. Revise las **Condiciones de uso** y la **declaración de privacidad de SAP Ariba** y marque las casillas correspondientes a modo de aceptación
	- 6. Haga clic en **Omitir revisión** > Marque la casilla **He leído y acepto el Aviso de cookies** y haga clic en **Enviar**

Ahora debe aparecer el evento.

### **Cause**

Ha recibido este error porque el nombre de usuario que quiere utilizar está asociado con un ANID que no coincide con el ANID actualmente conectado con el perfil de su empresa que fue invitado al evento, lo cual indica que su organización tiene más de un ANID.

### **Información adicional**

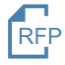

## **SAP Ariba User Guide**

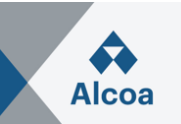

Con múltiples nombres de usuario, una manera sencilla de asegurar que usted pueda acceder fácilmente a cada uno de ellos es enlazar sus ID de usuario.

Si sigue teniendo problemas para acceder al evento, consulte "¿Cómo me pongo en contacto con SAP Ariba Customer Support como proveedor?".

### **III/4. Pregunta**

¿Cómo me pongo en contacto con SAP Ariba Customer Support como proveedor?

### **Respuesta**

- Haga clic en el icono  $\overline{O}$  de ayuda situado en la esquina superior derecha de la aplicación.
- Haga clic en **Servicio de asistencia** (en la esquina inferior derecha junto al icono  $\Omega$  o en la parte superior del menú de ayuda).
- Haga clic en la pestaña **Póngase en contacto con nosotros**.
- Introduzca una descripción breve de su pregunta o problema en el campo **¿En qué podemos ayudarle?**.
- Haga clic en el icono de búsqueda  $\mathbb Q$ .

Después de la búsqueda, haga clic en un tema en función de nuestras recomendaciones o en un botón acerca de su pregunta/problema bajo la sección **Elija una de las siguientes opciones para continuar** para obtener más información y ayuda. Si todavía necesita asistencia después de seguir los pasos anteriores:

- En las opciones proporcionadas para **¿Con qué necesita ayuda?** Haga clic en **Algo más** en la parte inferior.
- Junto al mensaje **¿No encuentra lo que busca?**, haga clic en **Póngase en contacto con nosotros** en la parte inferior derecha.
- Rellene el formulario con el máximo detalle posible.
- Haga clic en **Un último paso** en la parte inferior derecha.
- Seleccione el método de contacto y haga clic en **Enviar**.

Si no puede ver el botón **¿No encuentra lo que busca? Póngase en contacto con nosotros**, puede que para la pregunta/problema que está buscando sea necesario que haga clic en otras opciones para que podamos satisfacer su solicitud.

### **Información adicional**

Los pasos anteriores se aplican si es capaz de iniciar sesión. En el caso de que no pueda iniciar sesión, siga los pasos que le mostramos a continuación.

- Acceda a [https://supplier.ariba.com.](https://supplier.ariba.com/)
- Repita los pasos del 1 al 3 mencionados al inicio de la sección **Respuesta**.
- Verá las pestañas **Registrarse en Ariba Network, Restablecer mi contraseña, Nombre de usuario olvidado, Anular suscripción**.
- Seleccione una pestaña y haga clic en un botón acerca de su pregunta/problema en **Elija una de las siguientes opciones para continuar** para obtener más información y ayuda.

Si todavía necesita asistencia después de seguir los pasos anteriores, seleccione **Algo más** y siga los pasos que se encuentran al final de la sección **Respuesta**.

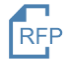